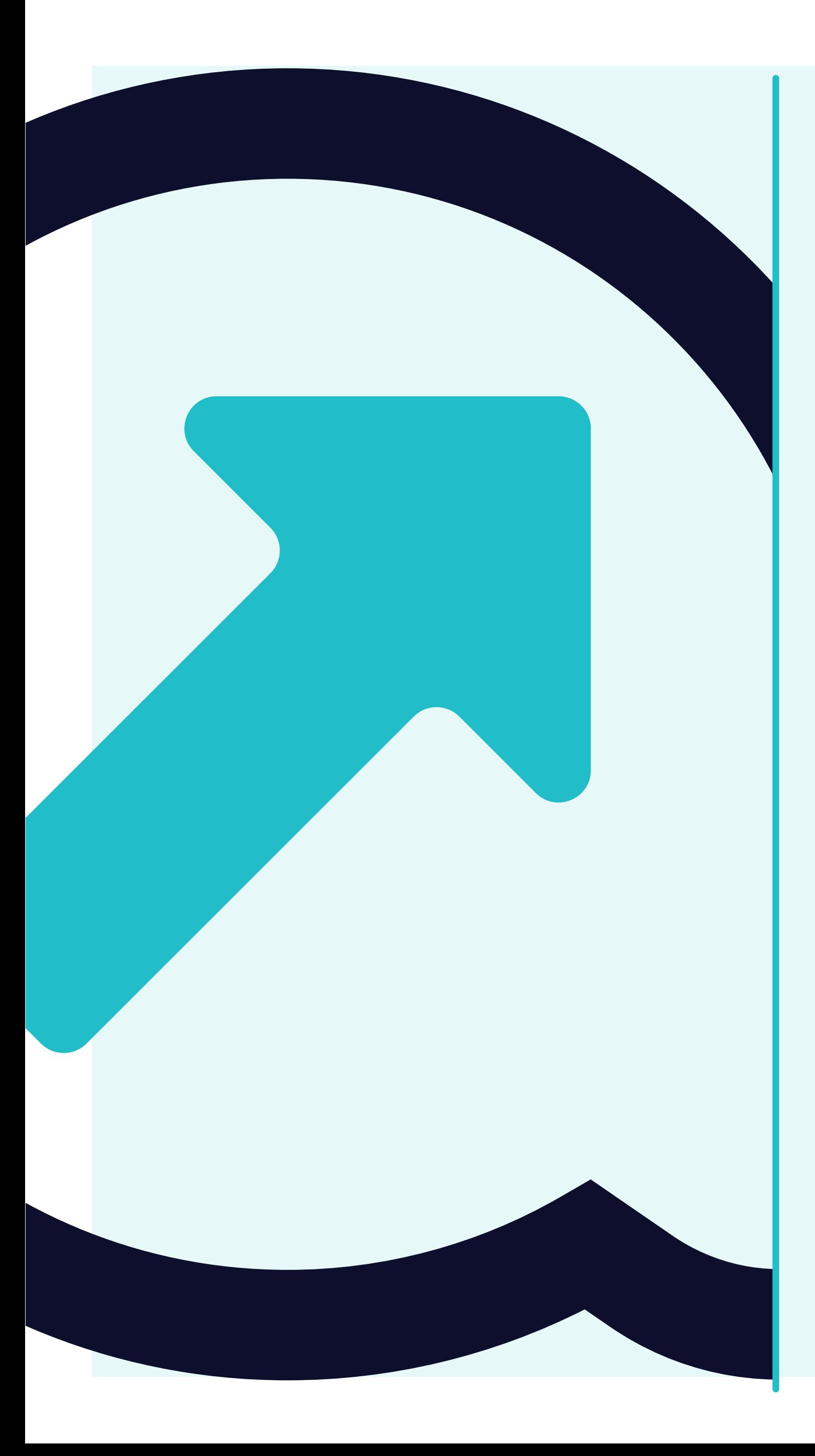

# **Come visualizzare le fatture**

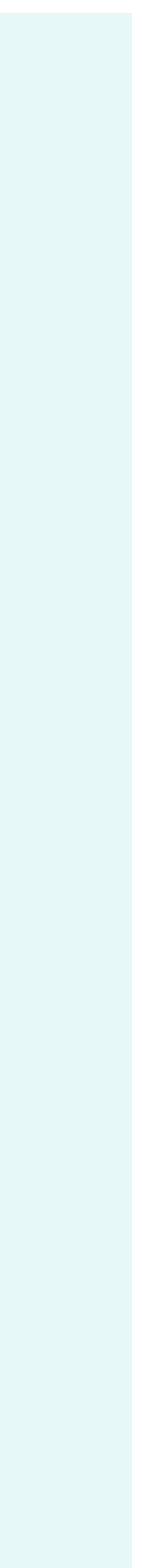

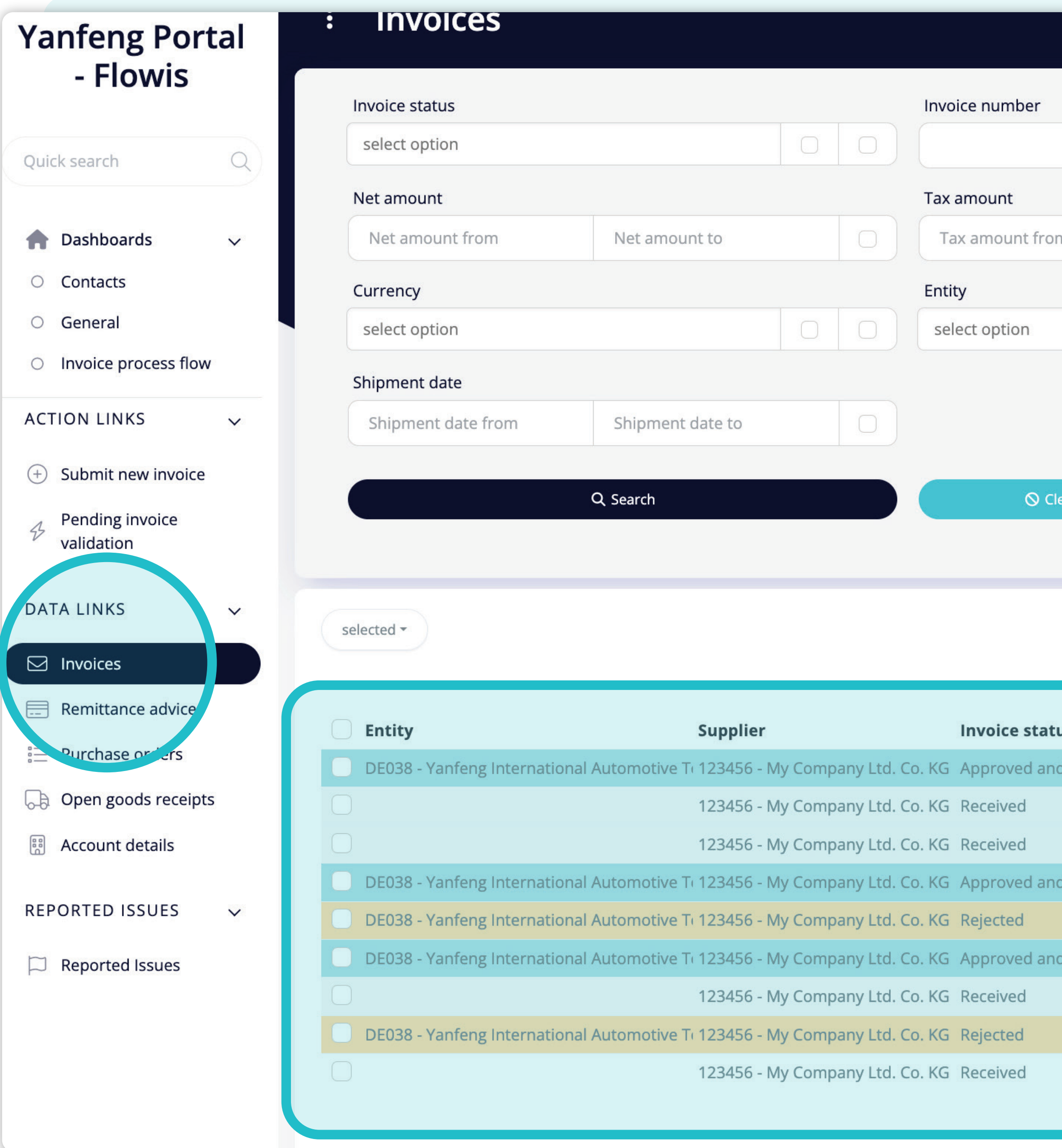

Invoice date  $\mathop{=}\limits^{\circ}\mathop{=}\limits^{\circ}$  $\begin{array}{c|c|c|c} \hline \multicolumn{1}{c|}{\textbf{O}} & \multicolumn{1}{c|}{\textbf{O}} \\ \hline \multicolumn{1}{c|}{\textbf{O}} & \multicolumn{1}{c|}{\textbf{O}} \\ \hline \multicolumn{1}{c|}{\textbf{O}} & \multicolumn{1}{c|}{\textbf{O}} \\ \hline \multicolumn{1}{c|}{\textbf{O}} & \multicolumn{1}{c|}{\textbf{O}} \\ \hline \multicolumn{1}{c|}{\textbf{O}} & \multicolumn{1}{c|}{\textbf{O}} \\ \hline \multicolumn{1}{c|}{\textbf{O}} & \mult$ Invoice date from **Total amount**  $\bigcirc$ Total amount fro Tax amount to Packing slip  $\begin{array}{c|c|c|c} \hline \multicolumn{1}{c|}{\bigcirc} & \multicolumn{1}{c|}{\hline} \multicolumn{1}{c|}{\bigcirc} \end{array}$ 

**Invoice status description Invoice r** l waiting for payment The Invoice successfully approved and book 123456 The Invoice is pending review in accounting : DE12340' The Invoice is pending review in accounting : waiting for payment The Invoice successfully approved and book JPMEXAM The Invoice has been rejected internally. Ple. 234567 waiting for payment The Invoice successfully approved and book 345678 The Invoice is pending review in accounting : The Invoice has been rejected to supplier. Pl 987654 The Invoice is pending review in supplier por

 $\bigcirc$  Clear and refresh

 $\wedge$ 

Facendo clic**sulla scheda "Fatture",** si vedrà l'elenco **completo delle voci e il loro stato.** 

Da qui è possibile vedere se **la fattura è già stata pagata o se è in sospeso nel sistema.** Sarà possibile visualizzare altre informazioni utili.

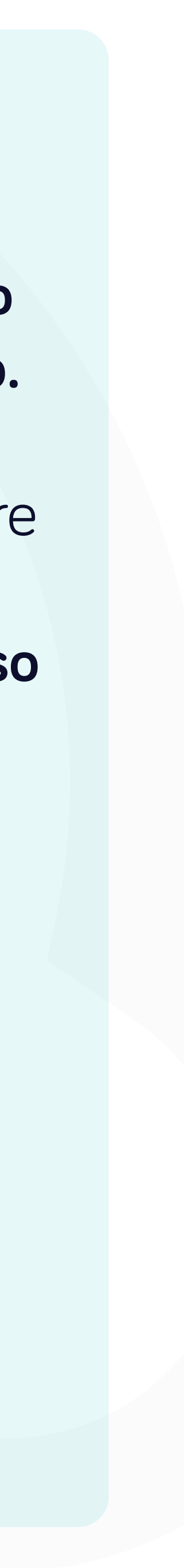

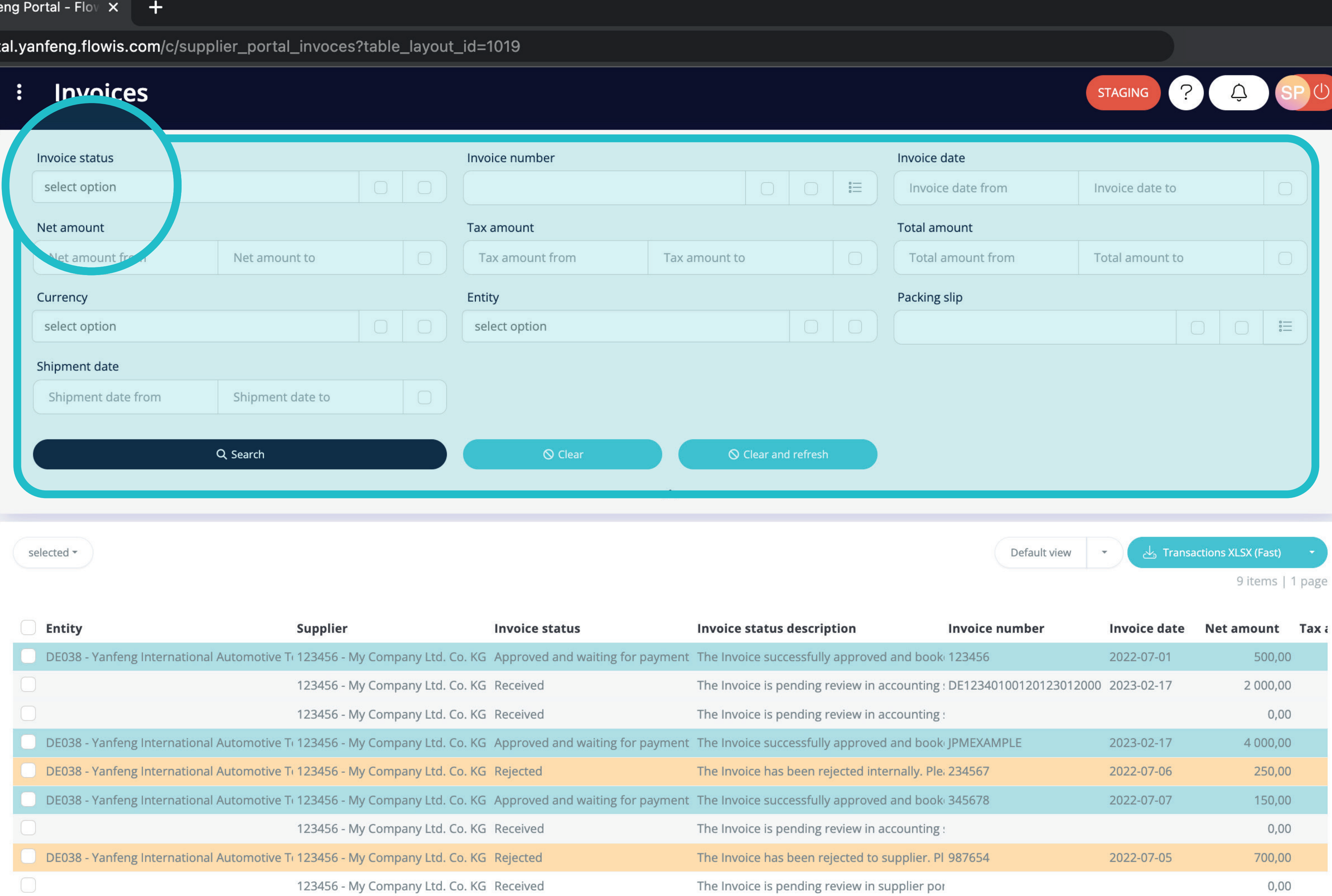

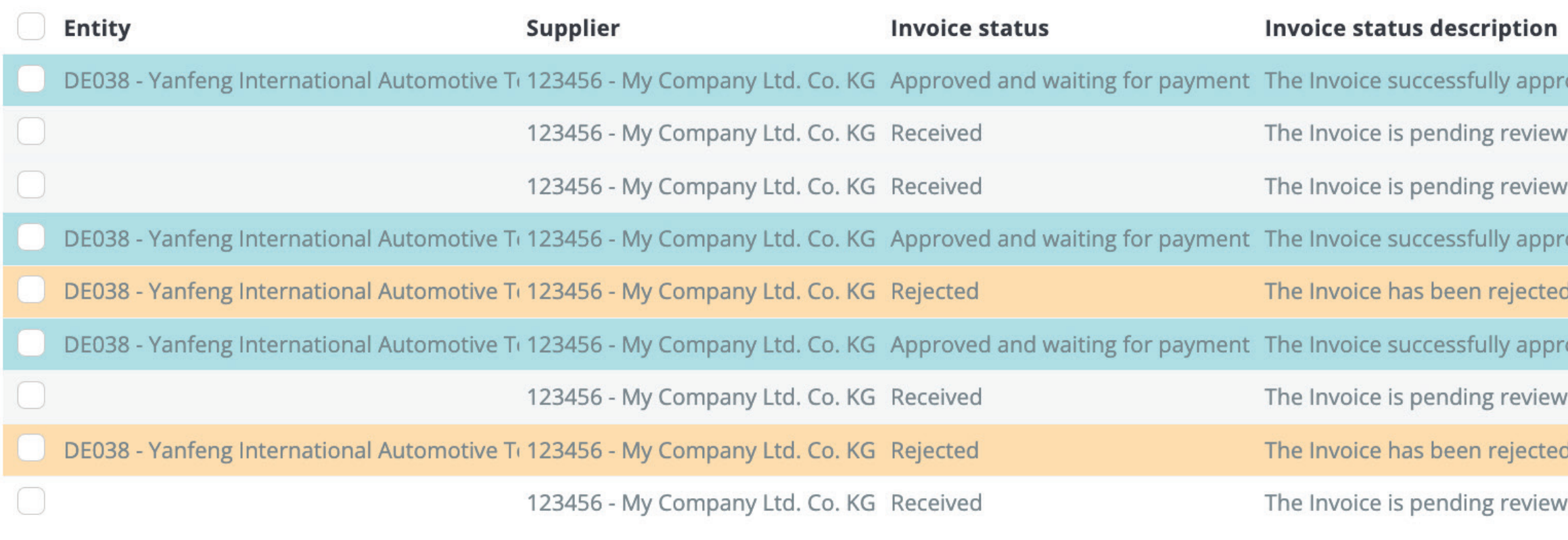

Nella sezione superiore è presente un filtro che può essere utilizzato per filtrare l'elenco degli articoli, ad esempio se si desidera visualizzare solo gli articoli in sospeso nel sistema.

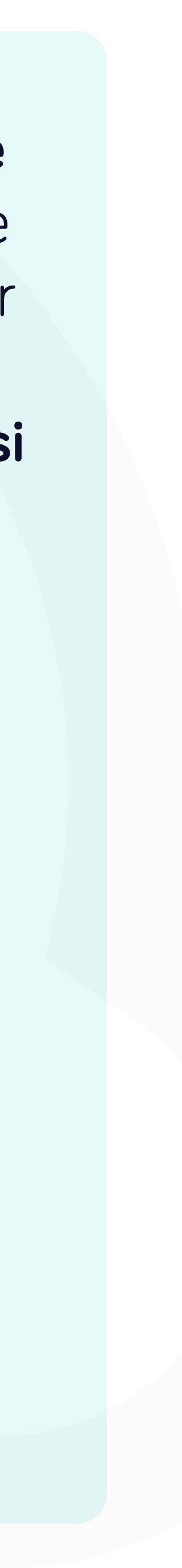

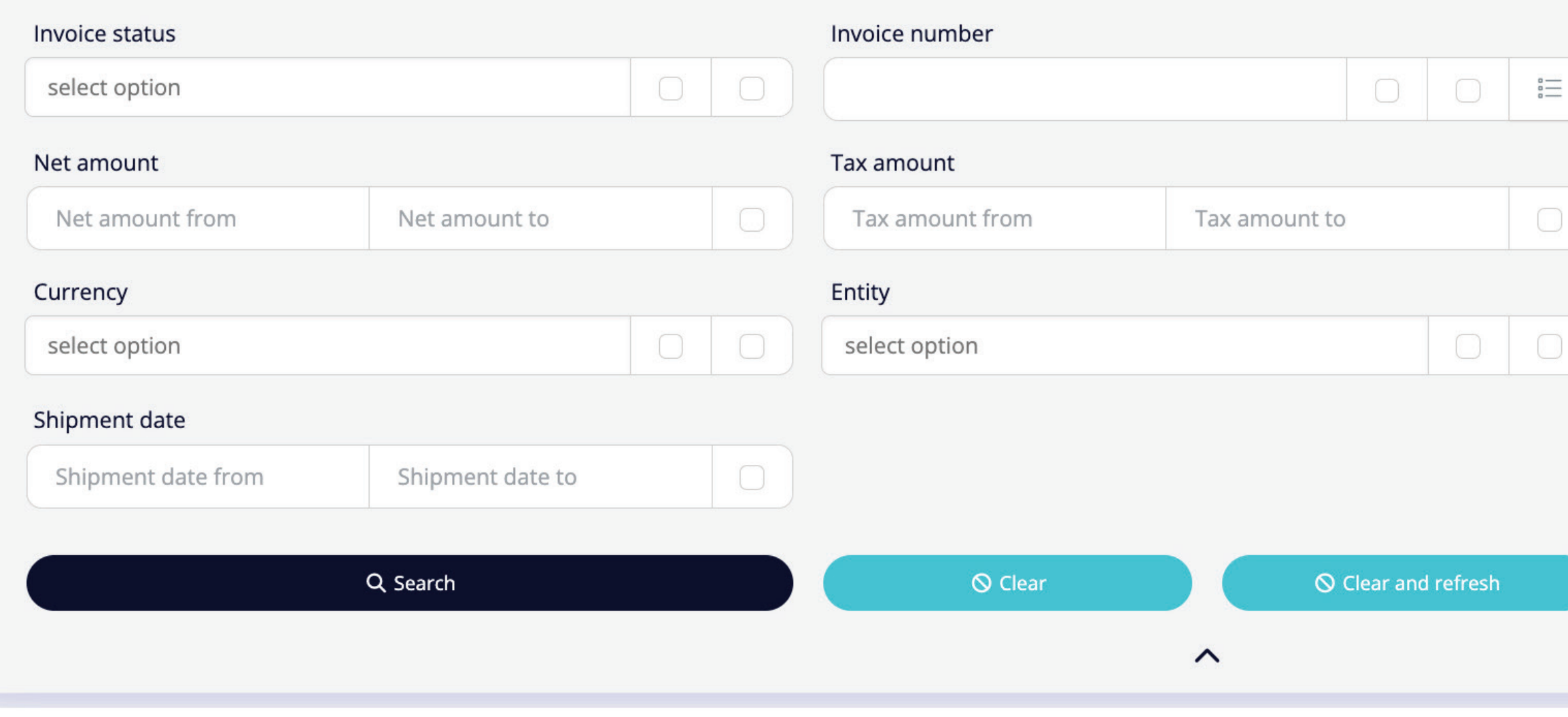

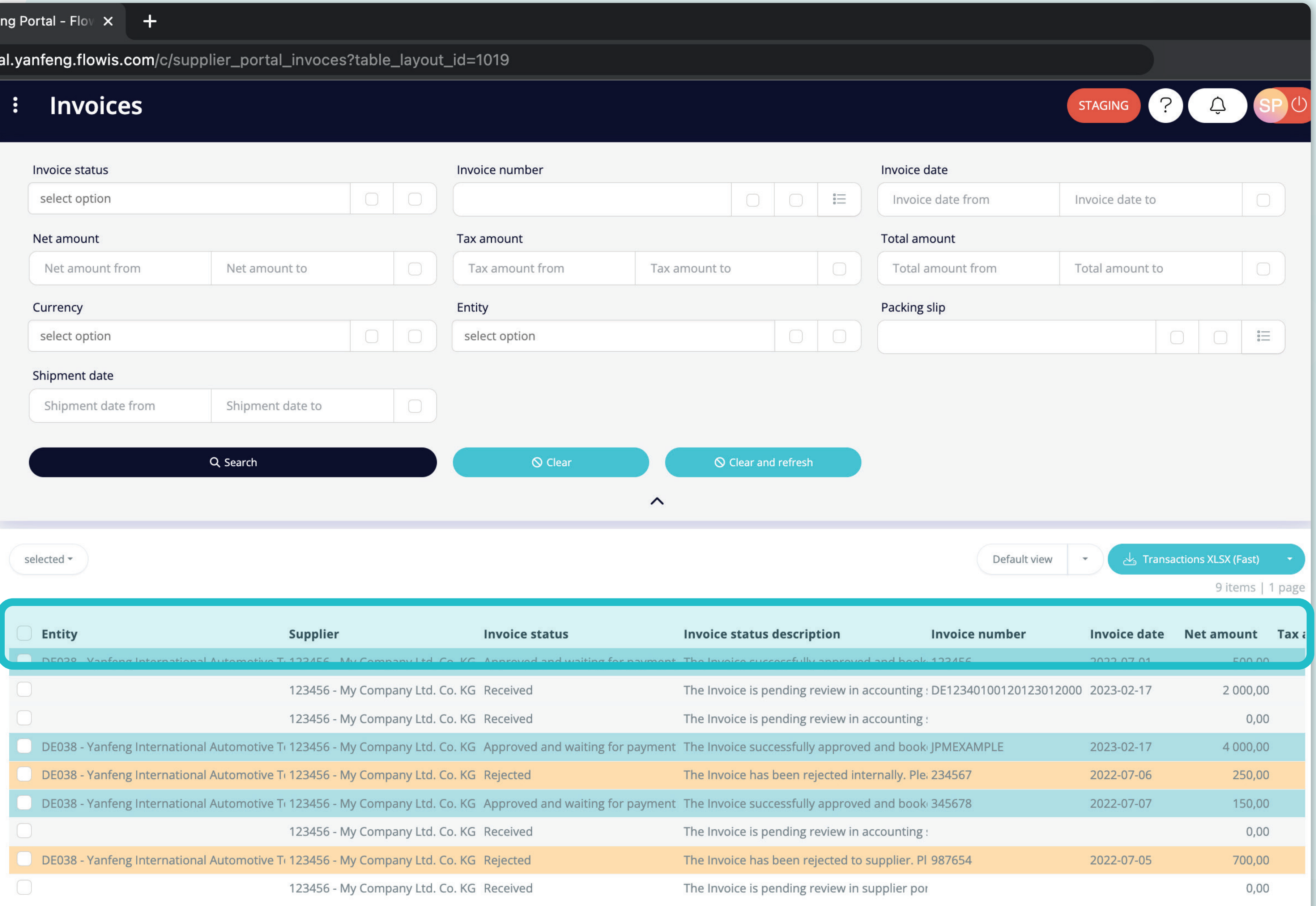

L'elenco degli articoli contiene più colonne con informazioni, che sono predefinite in un layout proposto di default chiamato "Visualizzazione predefinita".

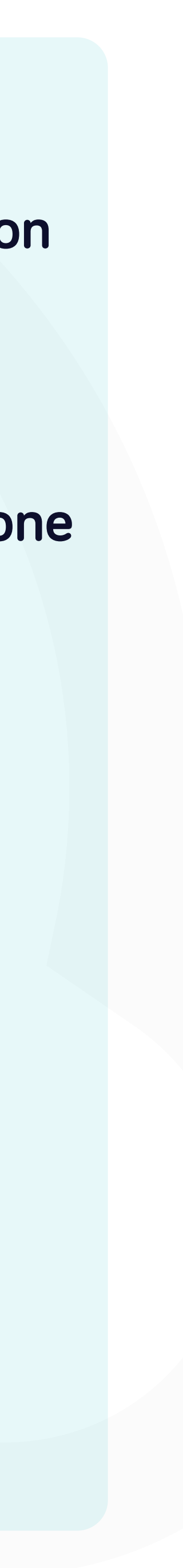

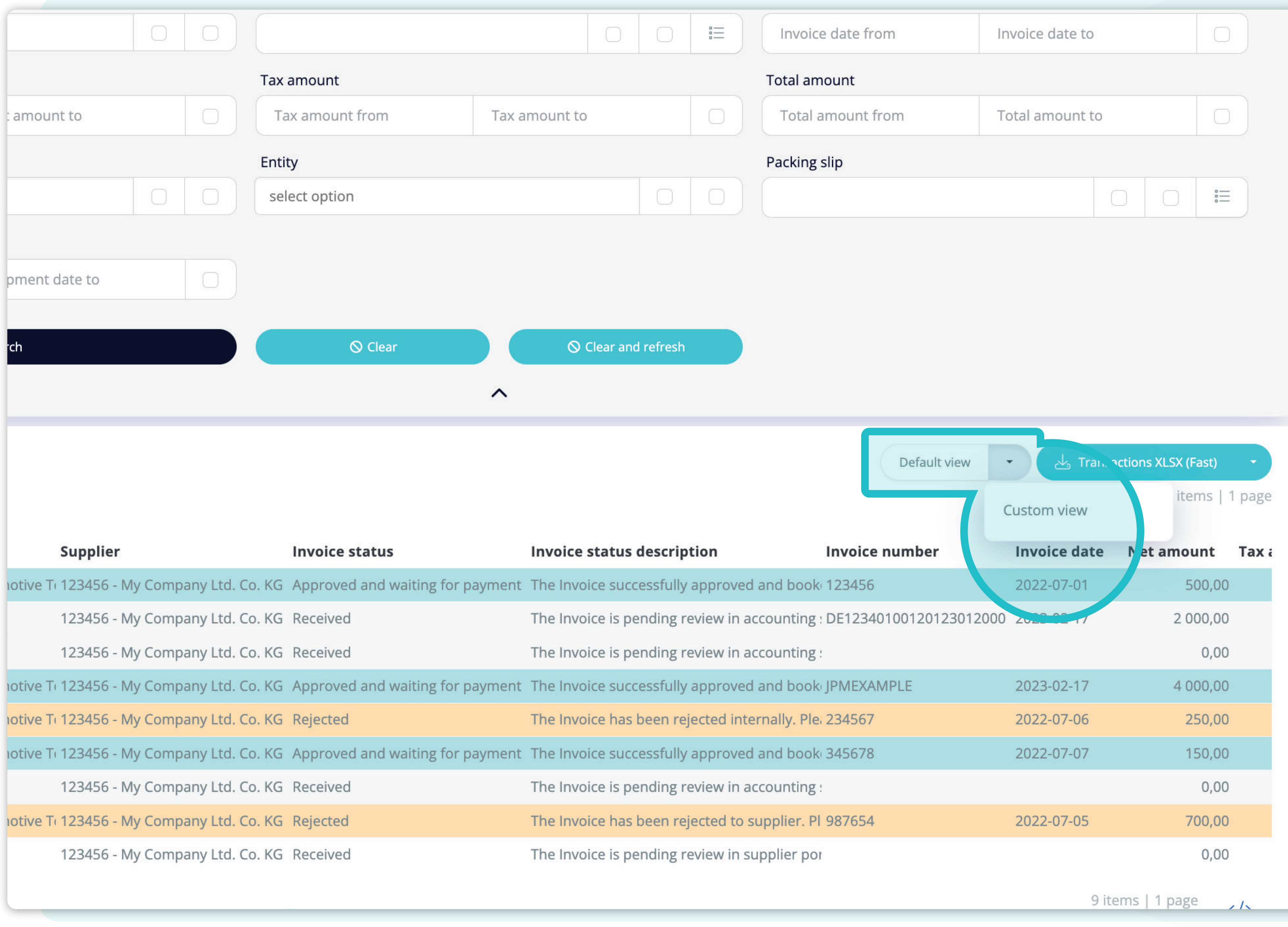

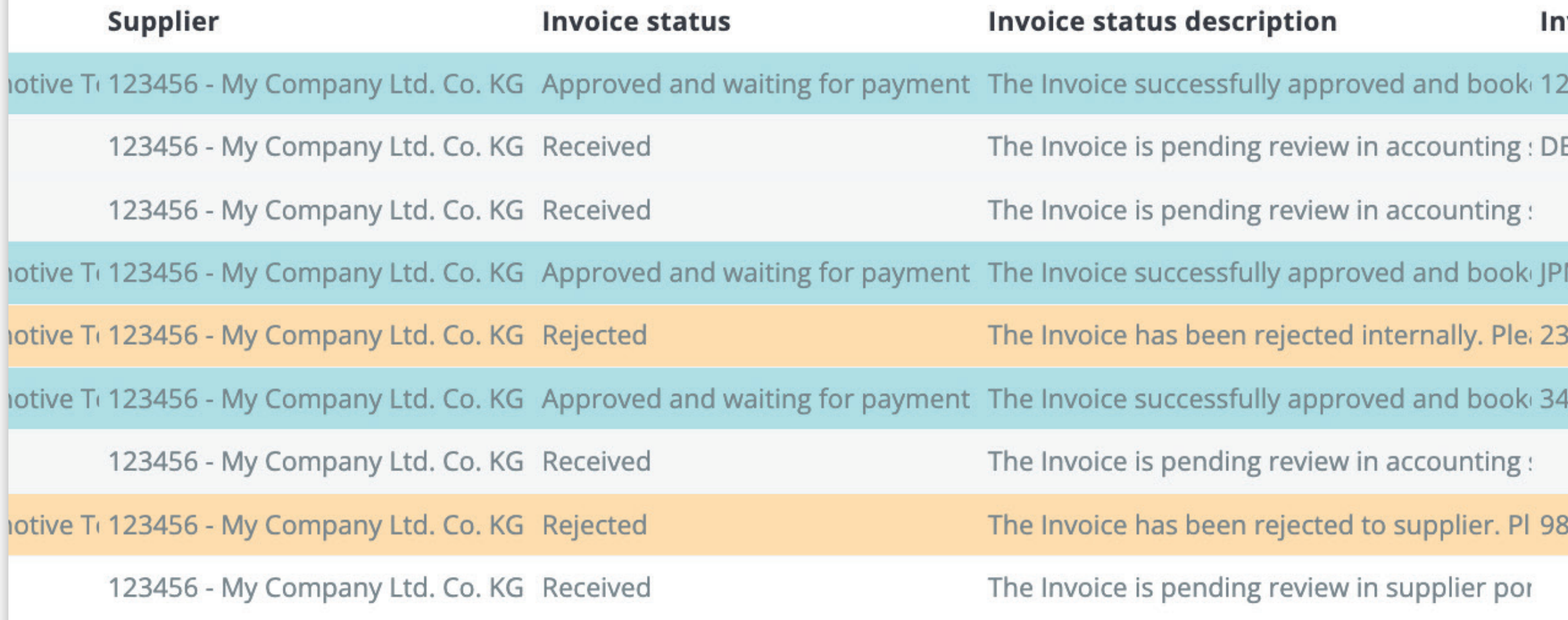

Se si desidera **modificare l'ordine delle colonne** o aggiungerne o rimuoverne alcune, fare **clic sulla freccia del menu a discesa e selezionare "Visualizzazione personalizzata".** 

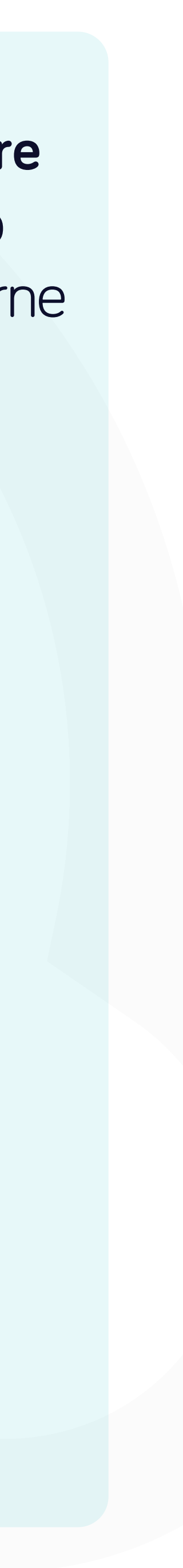

### $\mathbf{f}$

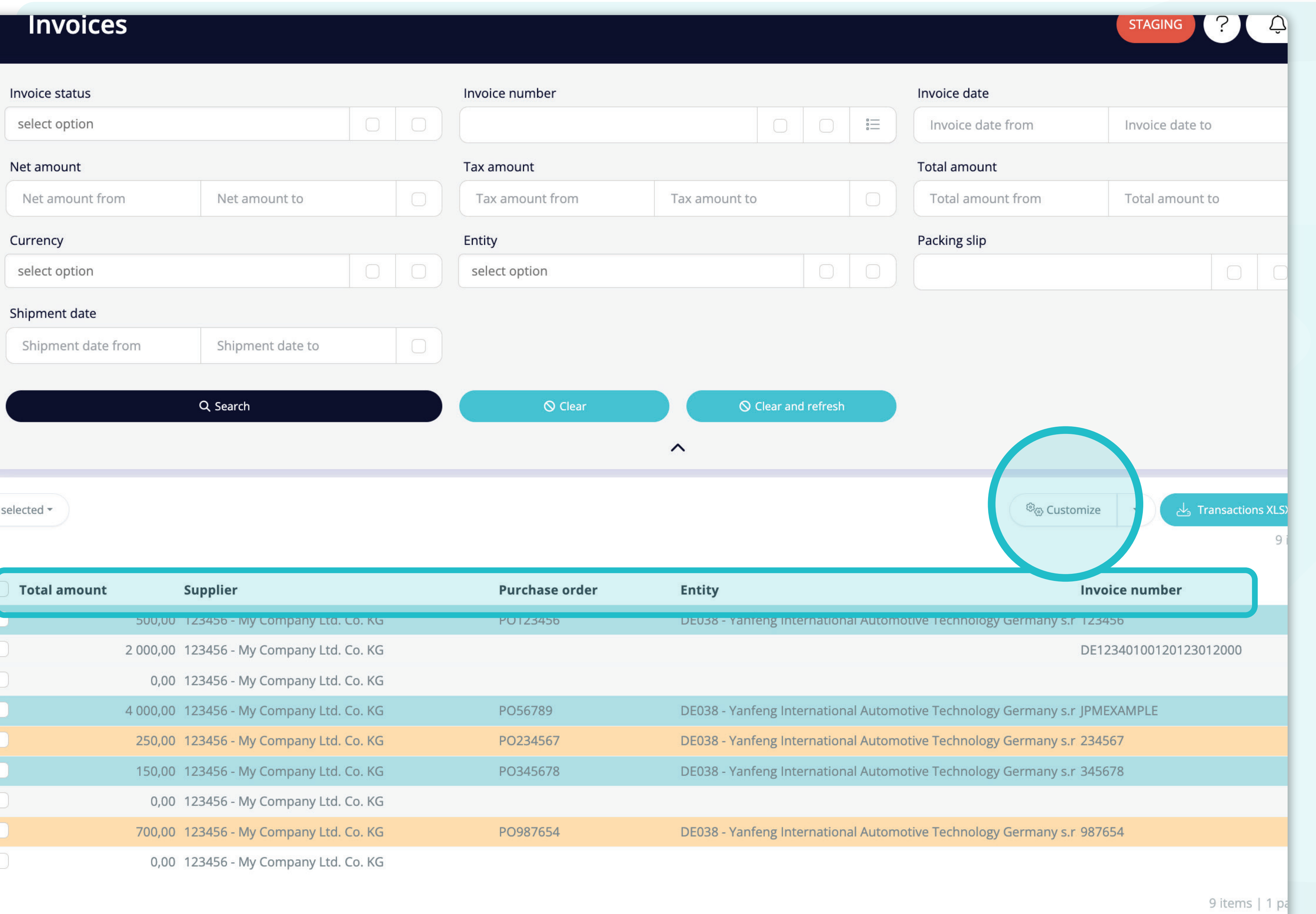

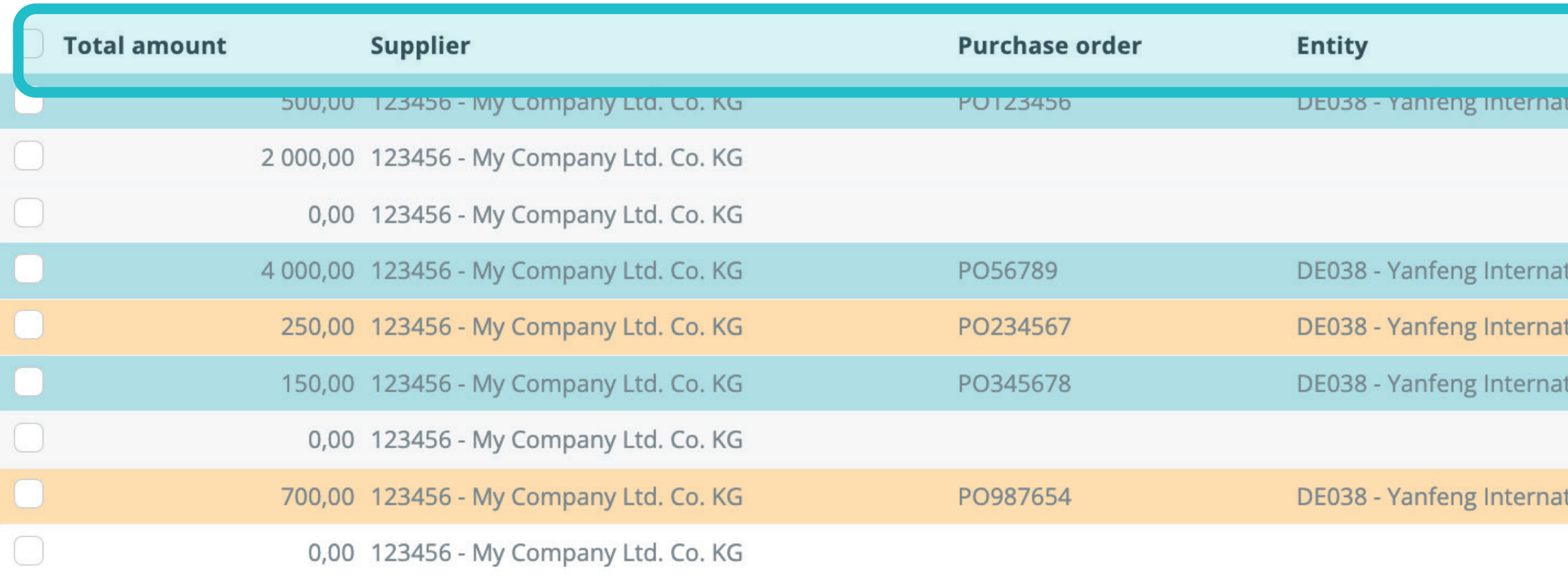

Come si può notare, **la disposizione delle colonne è cambiata.** 

Se si desidera **modificarla,** modificare l'ordine delle colonne, aggiungerne o rimuoverne alcune, fare **clic sul pulsante "Personalizza".** 

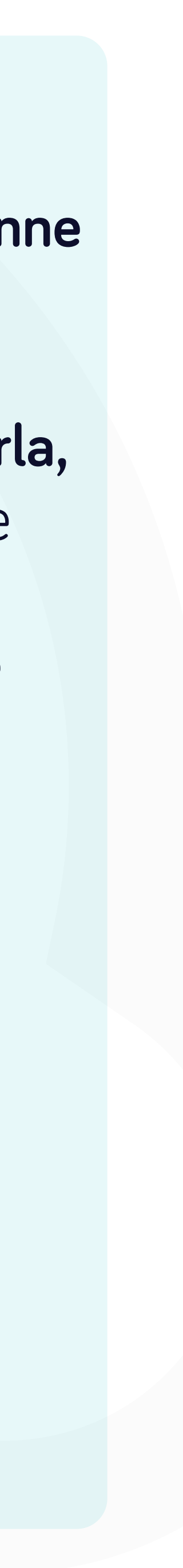

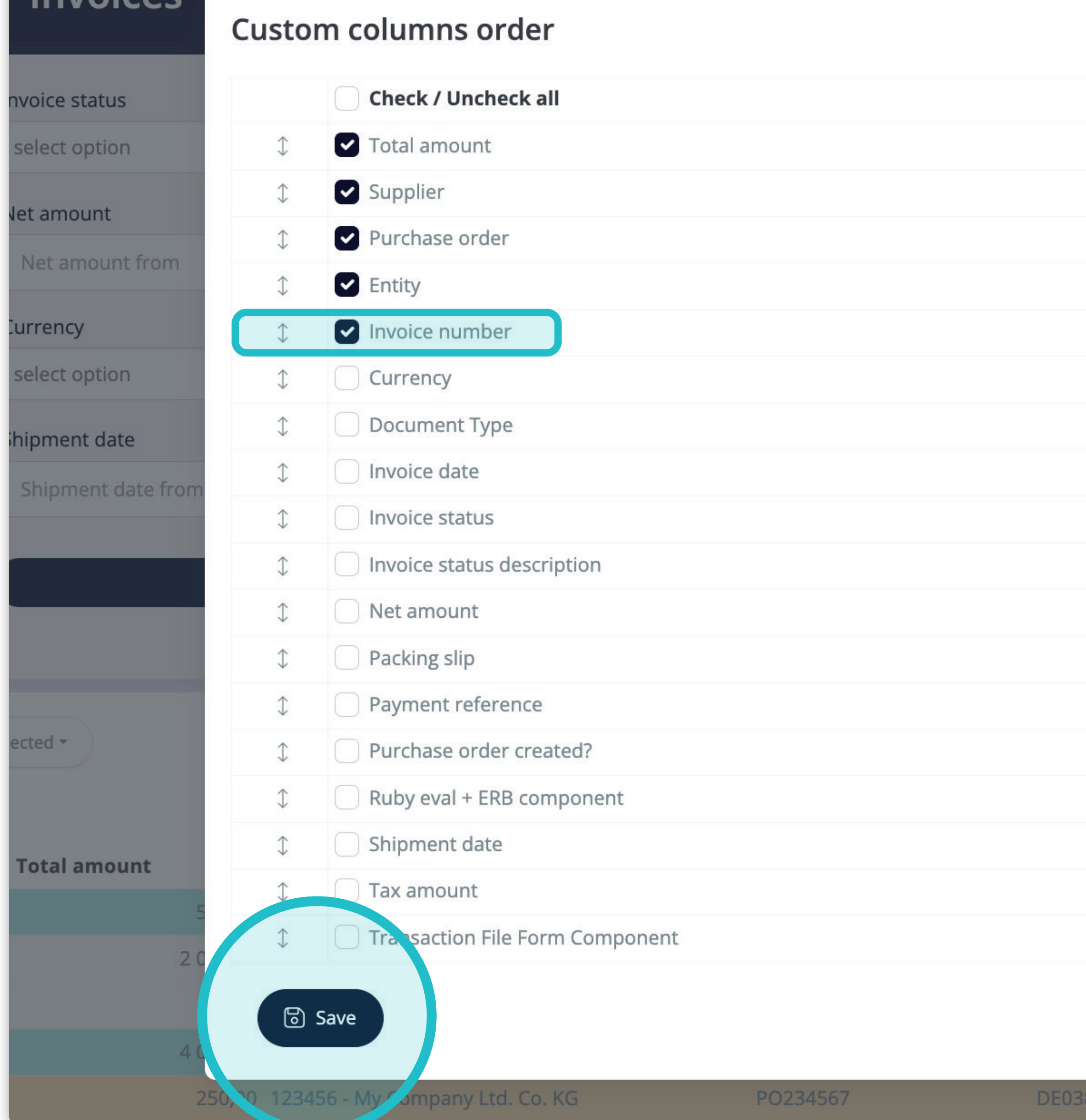

Invoices

 $\times$ e from nt from <sup>ම</sup>ල Customiz Inv  $\times$  Close Germany s.r JP Yanfeng International Automotive Technology Germany s.r 23

Dopo aver fatto clic sul pulsante "Personalizza", è **apparsa una finestra pop-up.** 

Da qui sarà possibile scegliere **quali colonne dell'elenco saranno visibili nel layout,** semplicemente **contrassegnandole con il "segno di spunta".** È inoltre possibile **modificare il loro ordine con la funzione drag&drop**.

Una volta soddisfatti del layout personalizzato, **premete il pulsante "Salva" situato nella parte inferiore della schermata pop-up.** Il layout personalizzato verrà salvato e potrà essere utilizzato.

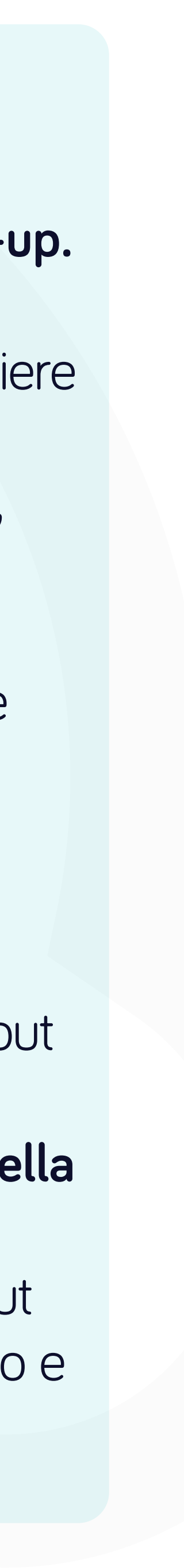

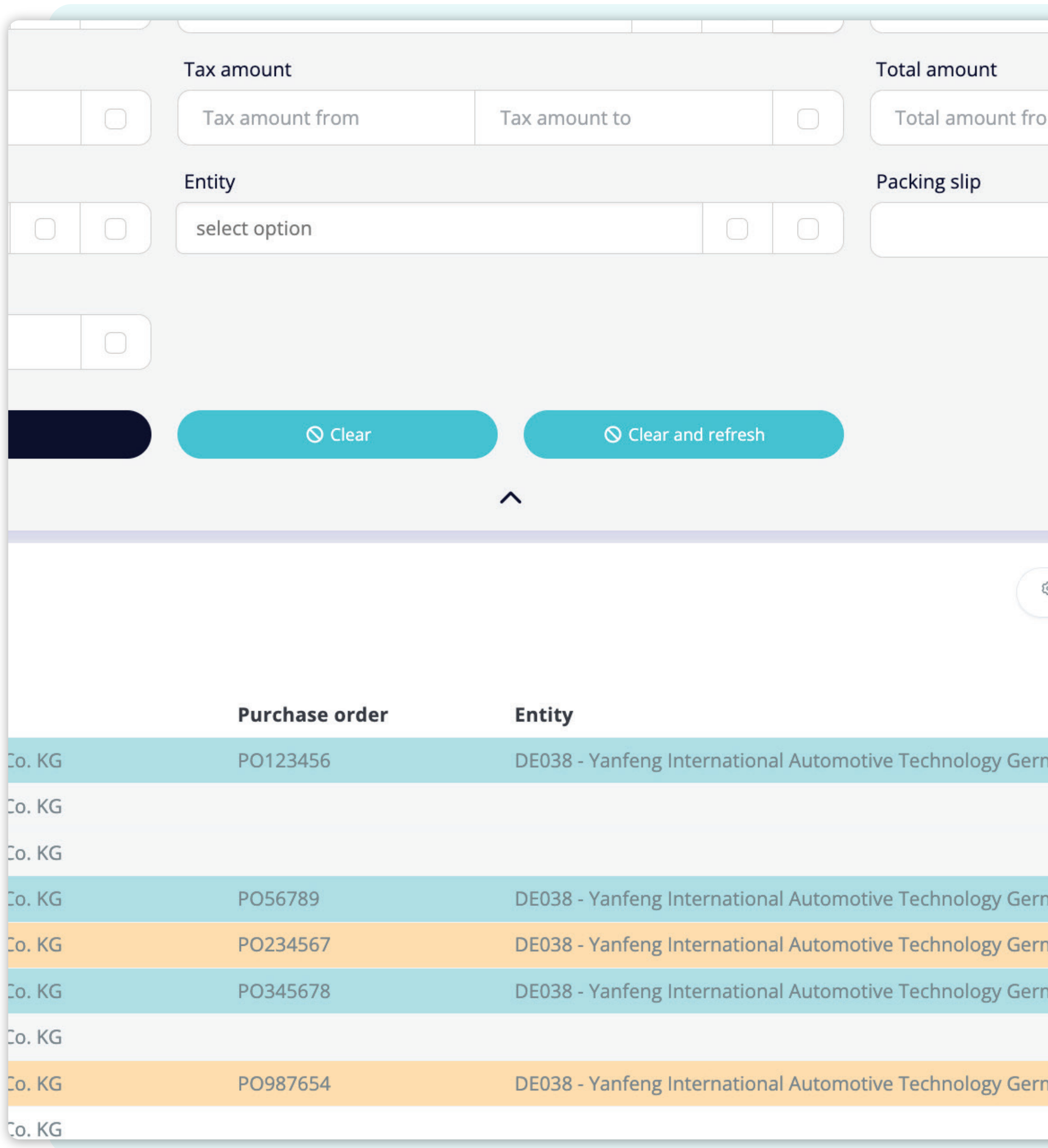

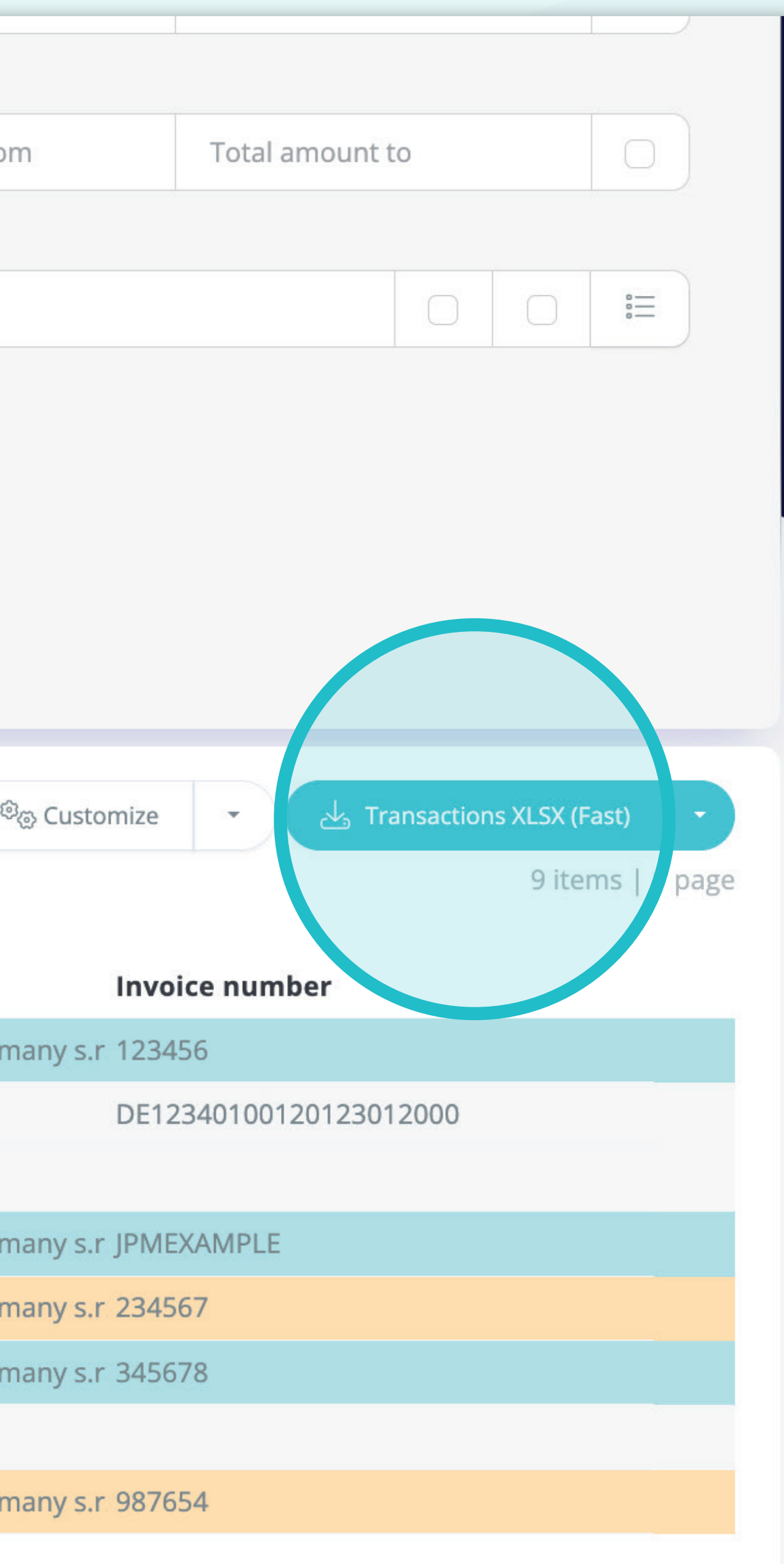

Se si desidera **scaricare l'elenco delle fatture,** sarà possibile fare clic sul pulsante **"Transaction XLSX (Fast)".** 

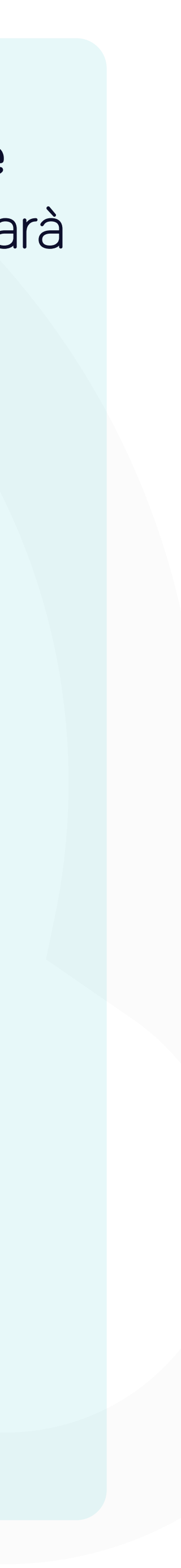

Ital.

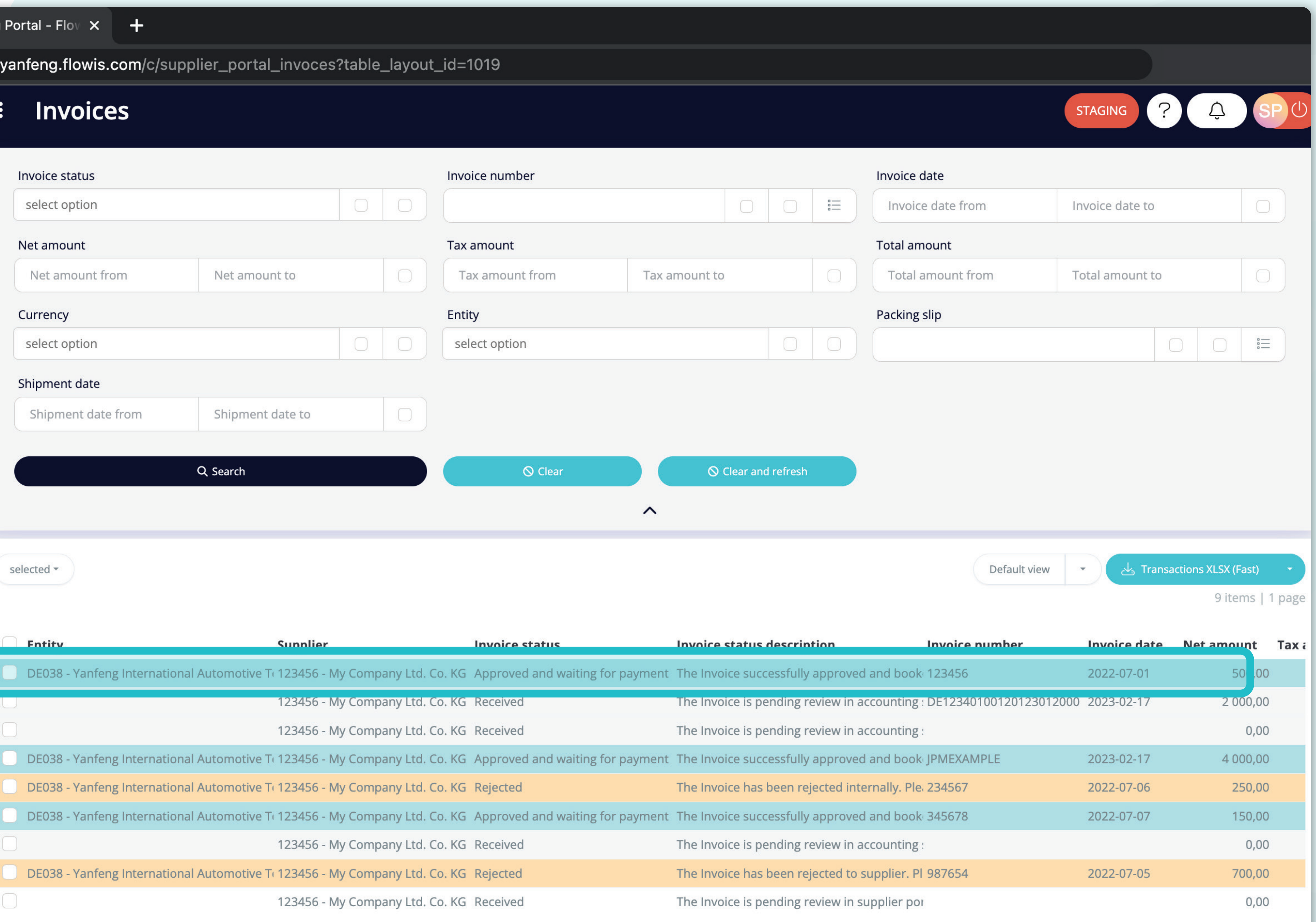

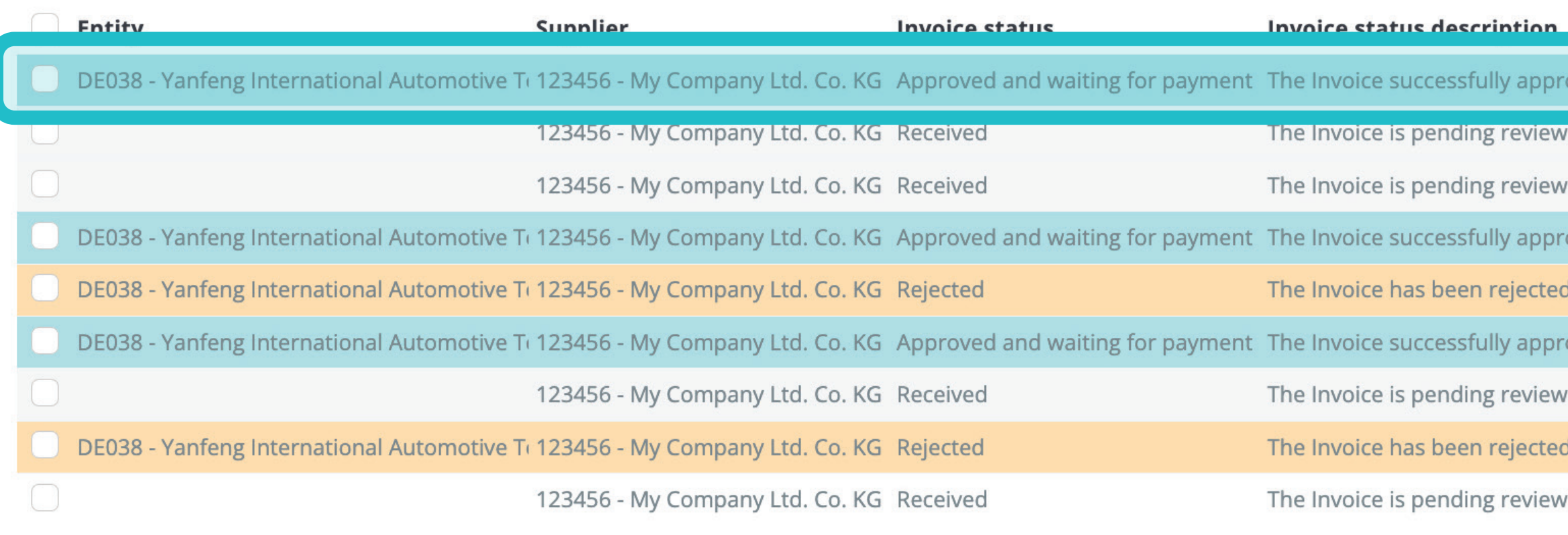

Per visualizzare i dettagli e l'anteprima di una fattura specifica, sarà sufficiente fare clic sull'articolo che si desidera ispezionare e il sistema aprirà una schermata di visualizzazione singola.

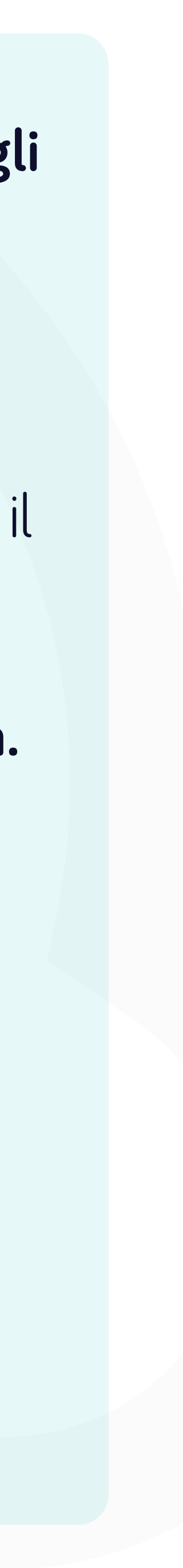

rtal.yanfeng.flowis.com/transa tions/RE00012 3598

#### RE0001213598  $\odot$

#### Invoice

#### **Invoice details**

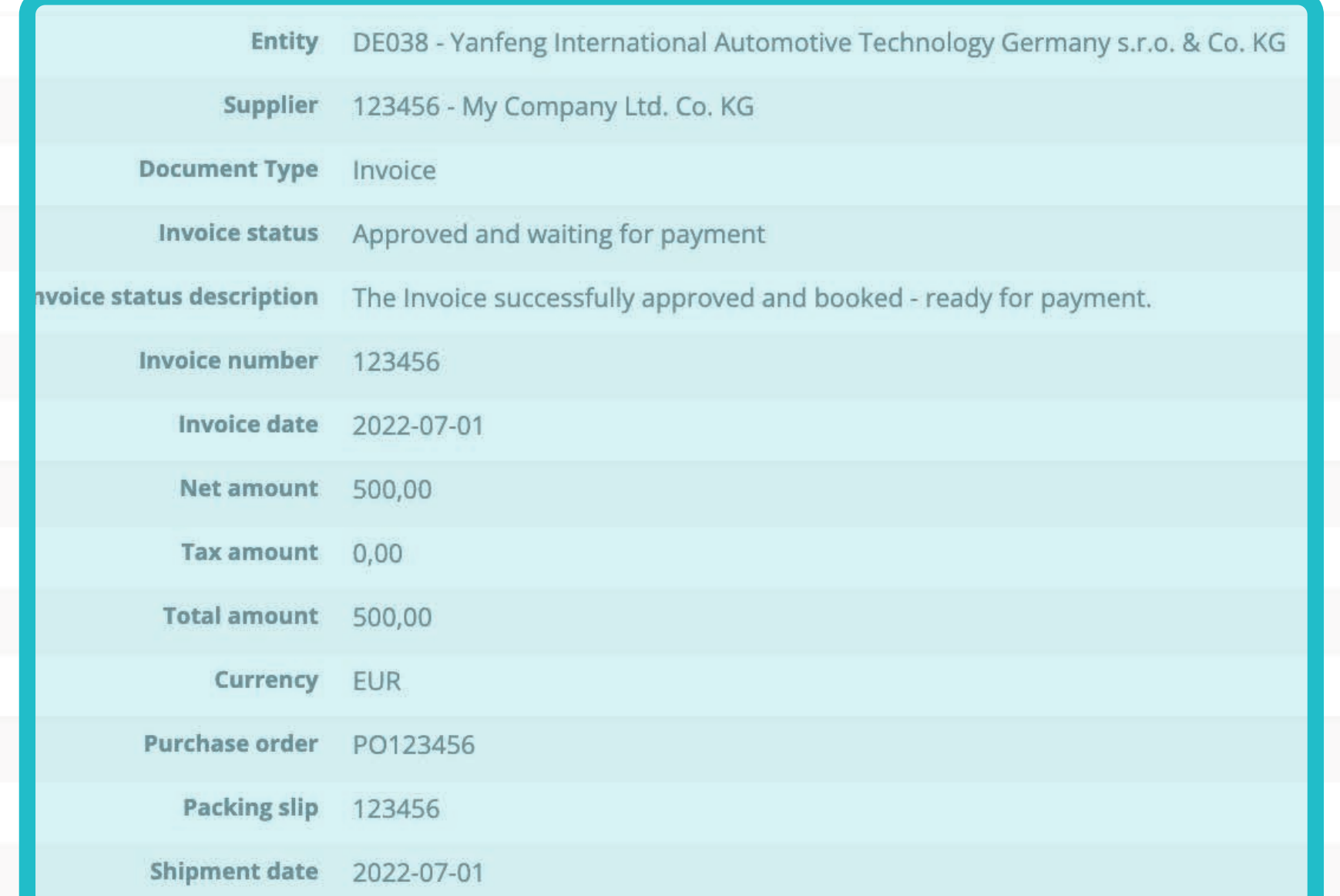

#### Payment reference details

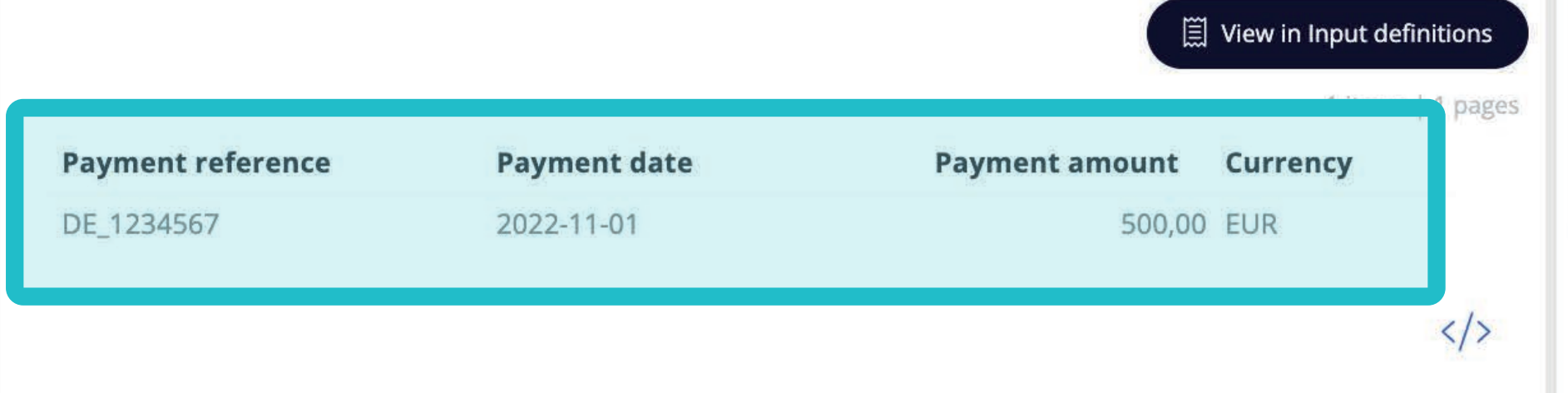

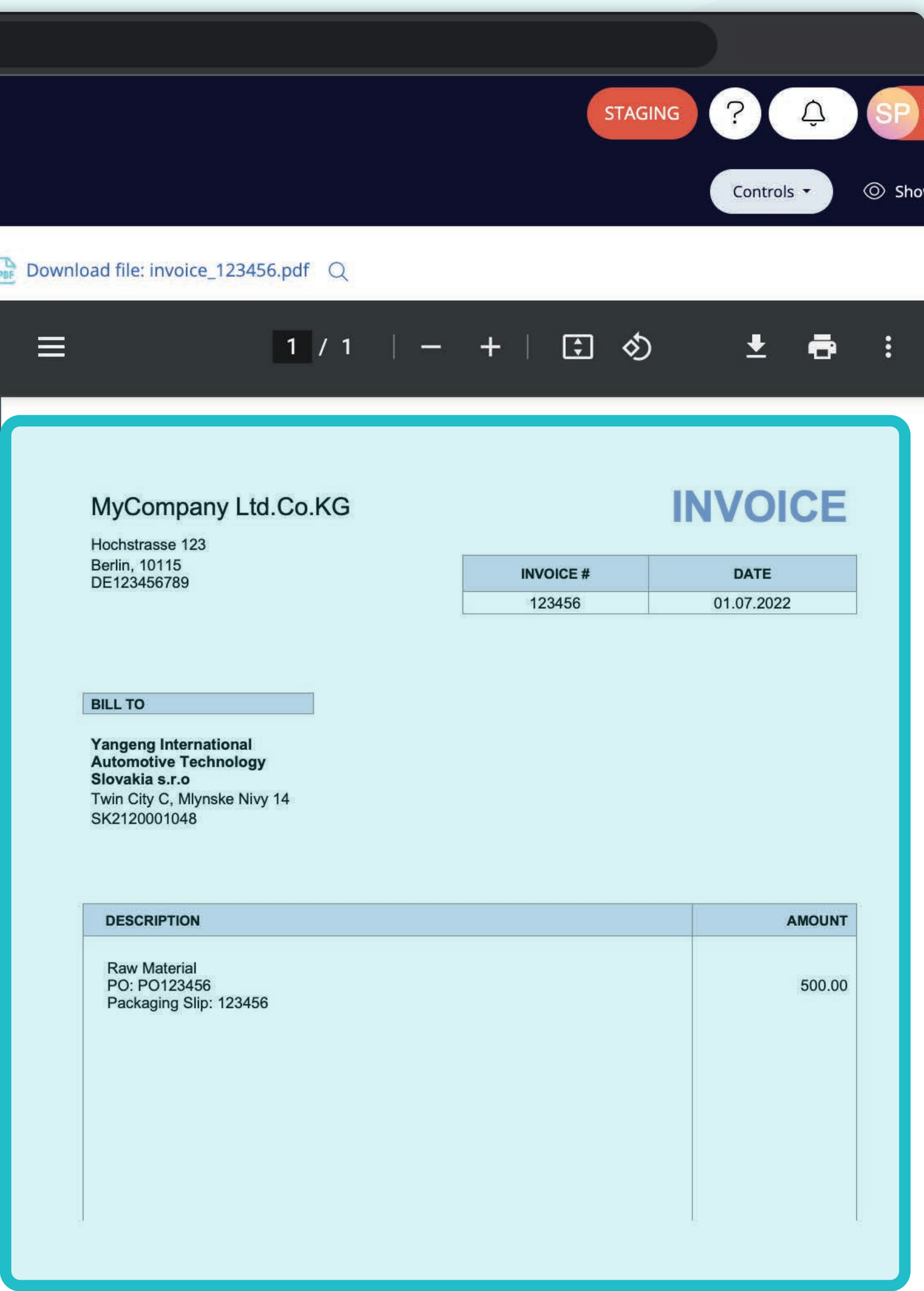

In questa schermata di visualizzazione singola, è possibile vedere l'immagine della fattura, i dettagli della fattura, alcuni dettagli tecniqci, gli importi della fattura e le informazioni relative ai pagamenti.

È inoltre possibile scorrere le singole fatture facendo clic sui pulsanti "frecce" situati nella sezione superiore.

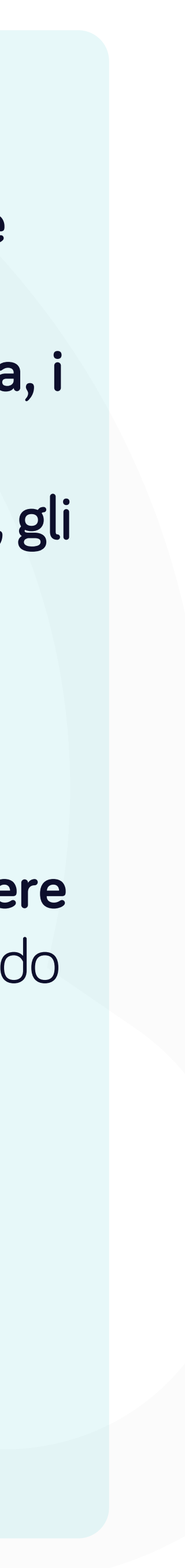

# Soft**Point** si occupa anche di **altri processi finanziari chiave:**

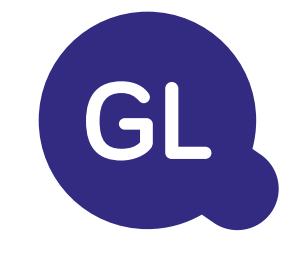

- **• Capitale fisso:** registro del capitale fisso, libri multipli (ad esempio GAAP, statutario, fiscale, ecc.), diversi metodi di ammortamento e gestione di acquisizioni, cessioni e trasferimenti.
- **• Interaziendale:** presentazione delle richieste di scambio, instradamento e approvazione, registrazione simultanea in vari sistemi ERP, riconciliazione dei saldi interaziendali e approvazione dei pagamenti.
- **• Riconciliazioni dei conti:** copertine e bilanci di riconciliazione spiegazioni, riconciliazioni automatiche, instradamento e approvazione e integrazione con il software di contabilità.
- **• Contabilità del leasing:** requisiti IFRS 16, obblighi di leasing e calcolo dei saldi BS/PL.
- **• Giornali manuali:** instradamento e approvazione e giornali ricorrenti automatizzati.
- **• Rendicontazione contabilità generale**

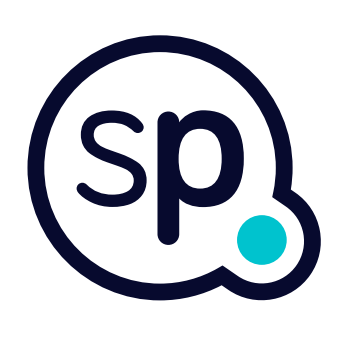

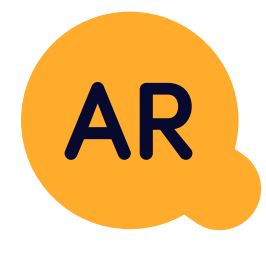

# **Modulo di contabilità generale**

- **• Applicazione di cassa:** abbinamento dei pagamenti dei clienti con le partite aperte, suddivisione automatica dei pagamenti con le rimesse e instradamento delle discrepanze ai responsabili aziendali.
- **• Fatturazione:** elaborazione delle richieste di fatturazione e fatturazione automatica.
- **• Team aziendali:** risoluzione di discrepanze, presentazione di richieste di fatturazione e previsione dei flussi di cassa.
- **• Segnalazione crediti.**

## **Modulo per la contabilità clienti**

# softpoint.

Per ulteriori informazioni su **Flowis** e sulle nostre soluzioni, **visitate il nostro sito web o contattateci via e-mail.** 

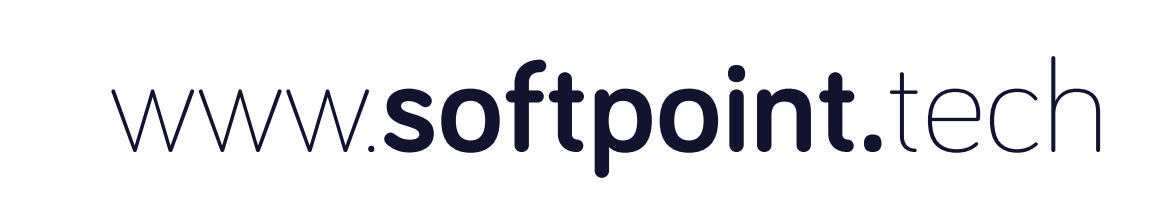

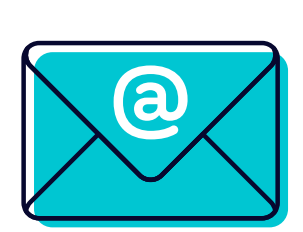

# info@**softpoint.sk**